# **Faculty Dashboard**

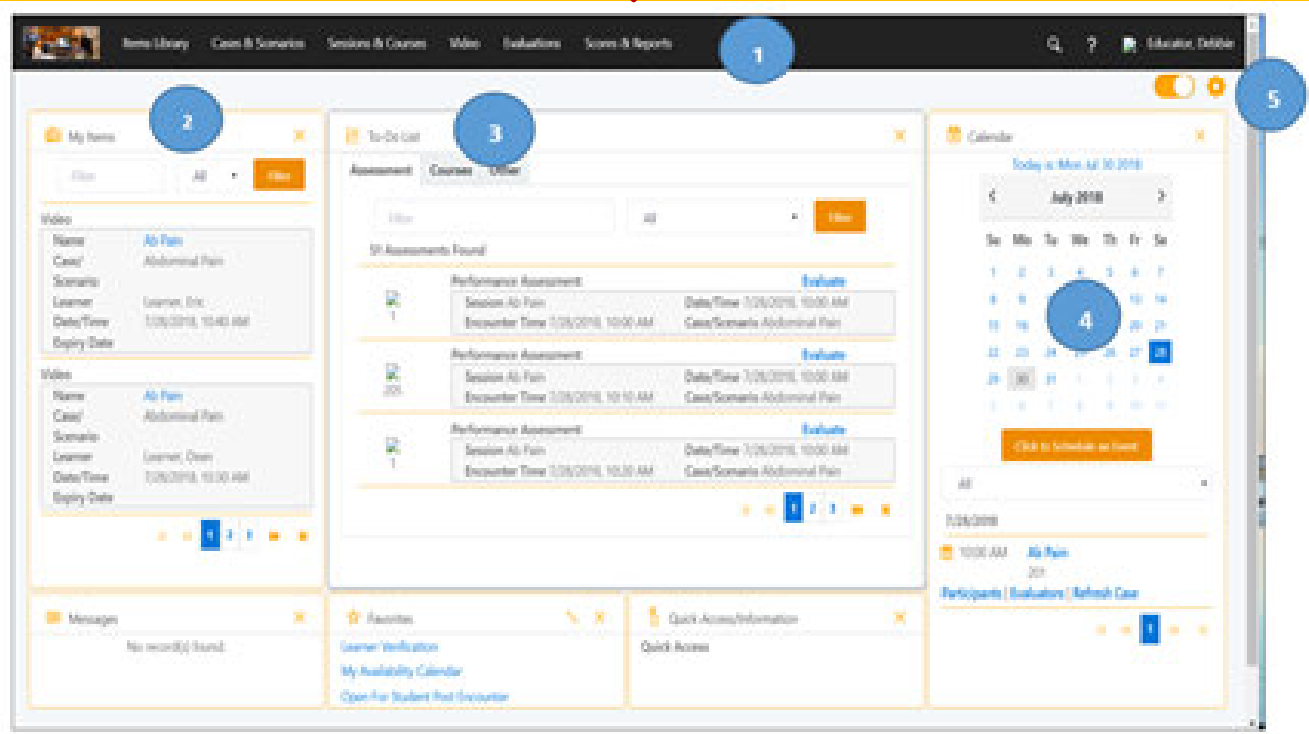

### **How do I login (SIMiQ)?**

- 1. *GO TO*: https://sim.utsouthwestern.edu
- 2. *Enter* your UTSW *User Name* and *Password*
- 3. *Click-on Login*

#### **LOGOUT**

*Click-on* your **Name** in the upper to right corner From the drop-down menu, *select Sign-out*

#### **How do I know what SIM Activity I'm scheduled to support?**

- 1. From the Dashboard, *Go to* "*Messages*".
- 2. Just under the *Messages*, you will find the name, time, and room # for the SIM activity you have been enrolled in.

**Note:** All surveys, assessments, or evaluations required should be listed under the *TO-DO List*.

## **How do I add video bookmarks/Annotations?**

- 1. *Click-on* the "*Bookmark*" Tab to the right of the video.
- 2. *Select* the *Bookmark Group* from the drop-down menu.
- 3. *Click-on* the Icon of the *Bookmark* to be placed.

**Note:** Bookmarks are placed 5 seconds before the point in the video when the bookmark icon or New Bookmark button was selected  $\Box \quad \circ \quad \circ \quad \circ$ . Remember Annotations can be added to your Bookmarks.

#### **How do I access learner's video?**

- *1. From your SIMiQ Dashboard*
- 2. Go To **Video (Black Navigator Toolbar)**.
- *3.* Select your *Video* (Today, up to last 30 days)
- **Note:** Video older than 30 days can be found under

Video tab on the *Black Navigator Toolbar*. \*All

video with an  $\blacksquare$  hour glass symbol next to them are not ready to be viewed.

**Faculty Dashboard**

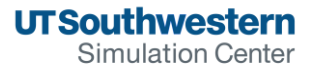

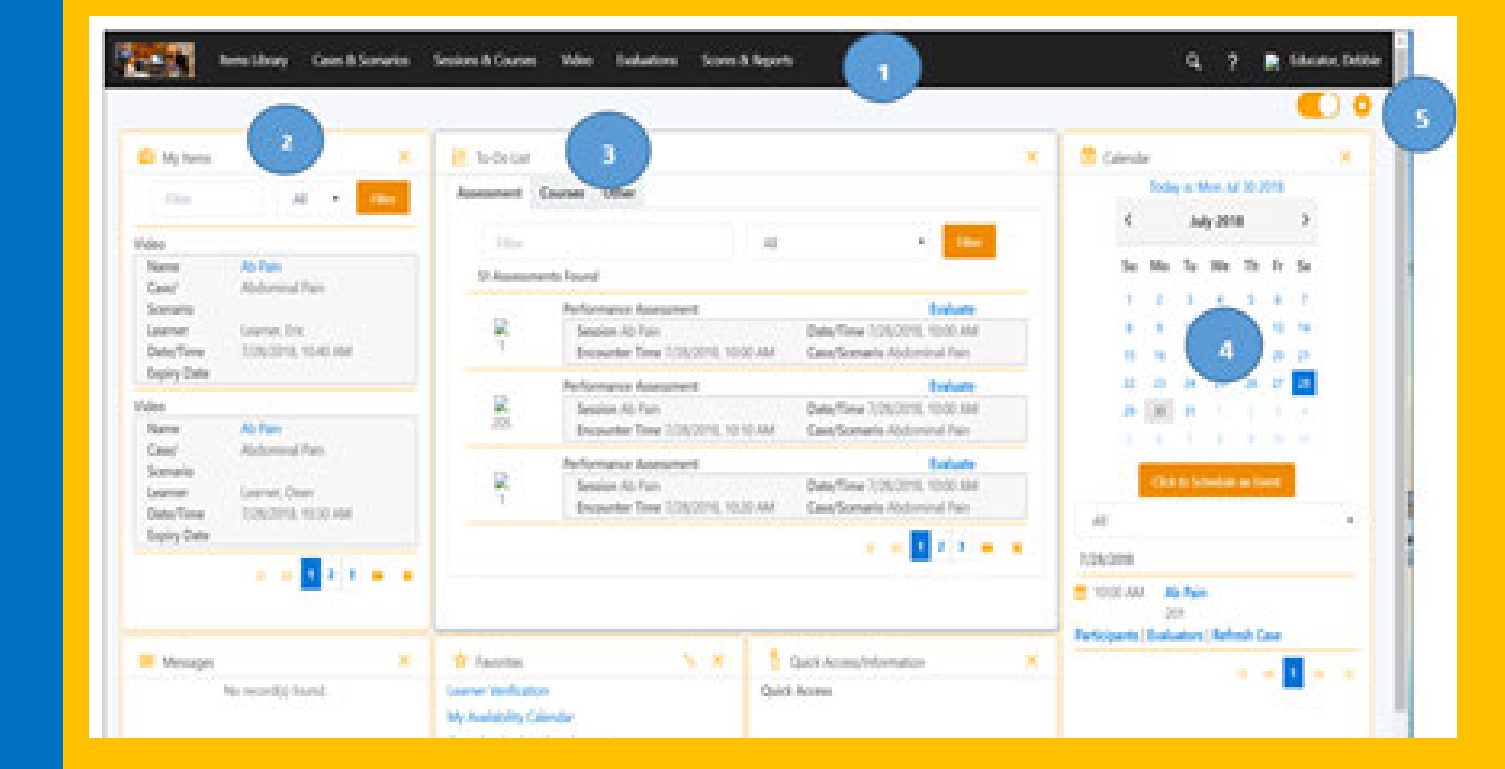

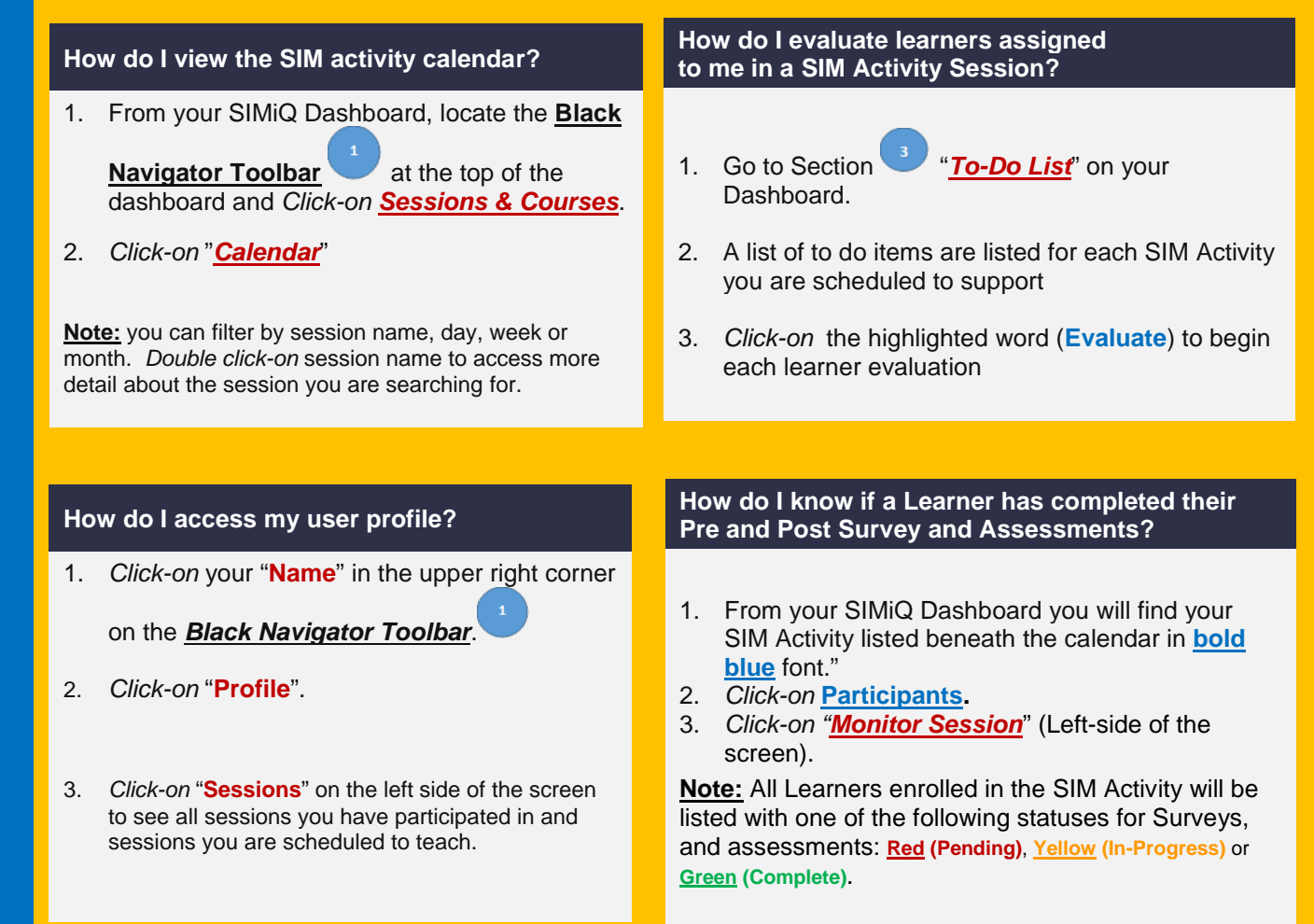